## **Motion Viewer Guide**

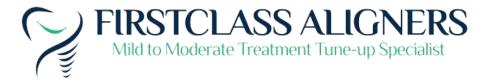

• Open EZCheck viewer: click © EZCheck button.

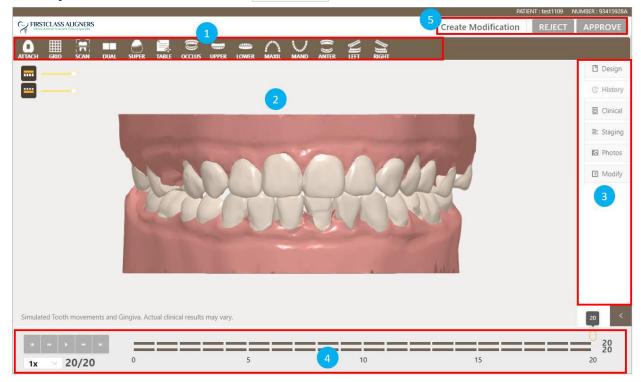

EZCheck viewer contains the following sections:

| 1 | Main toolbar                                                                        |
|---|-------------------------------------------------------------------------------------|
| 2 | 3D view window                                                                      |
| 3 | Side panel: Design plan, History list, Clinical instruction, Staging, Photo, Modify |
| 4 | Animation of treatment plan                                                         |
| 5 | Action required                                                                     |

The mouse operation on the 3D View window is shown as below:

| Scroll •    | Zoom view   |
|-------------|-------------|
| Press Press | Pan view    |
| 0           | Rotate view |

• Main toolbar: including object display tools and viewing tools.

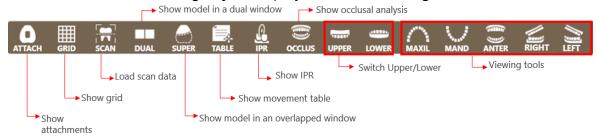

• Animation of treatment plan:

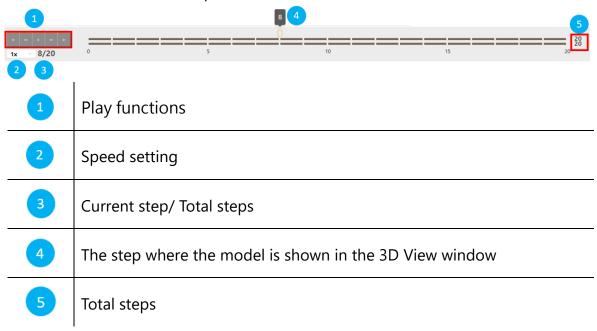

- Side panel:
- Side panel contains case records, including design plan records, historical records of the message, clinical instructions, and patient photos.

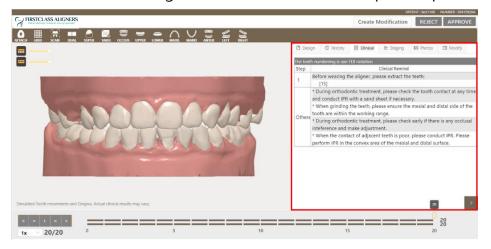

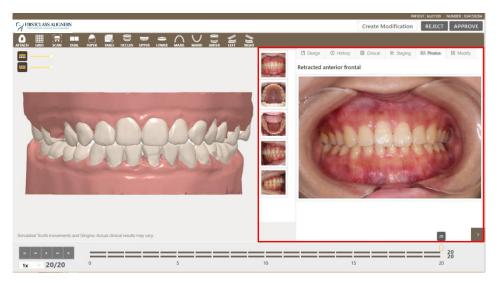

- Staging tab displays the overview and treatment details of the movement for each tooth in every step.

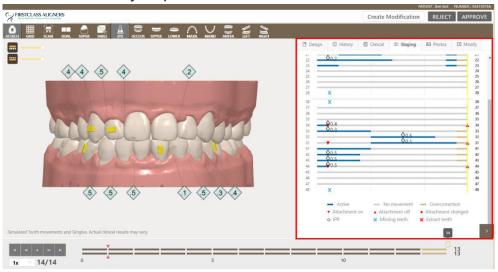

3. After reviewing the design, select an action.

| Action  | Description                                                                           |  |
|---------|---------------------------------------------------------------------------------------|--|
| REJECT  | <b>EJECT</b> Fill in the reason of the rejection and return the case for the designer |  |
|         | for redesign.                                                                         |  |
| APPROVE | The treatment plan is approved.                                                       |  |

4. If necessary, the doctor can modify the treatment plan on EZCheck viewer directly. Click *Create Modificatio*n button to adjust goal position or adjust the attachments.

## Adjust Goal Position

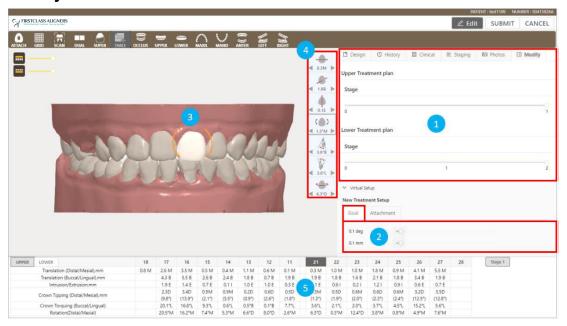

- (1) Drag the slider to select the stage.
- (2) Select *Goal* tab. Drag the slider to set the movement interval and rotation degree.
- (3) Left-click to select a tooth on the model. The selected tooth will turn into white.
- (4) Click to select the movement type from the following tools.

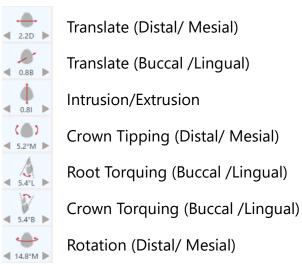

(5) Click ◀ or ▶ button to move.

The value between the arrows is also shown on the movement table below.

## Adjust attachments

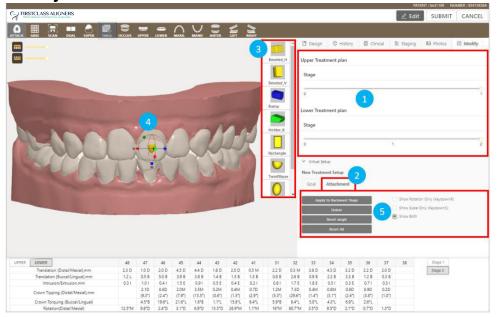

- (1) Drag the slider to select the stage.
- (2) Select **Attachment** tab.
- (3) Select the attachment type.
- (4) Double left-click on the tooth to place the attachment.
- (5) To adjust the attachment:
  - Left-click to select the attachment to be adjusted.
  - **Translate**: Hold down the left mouse button on the attachment and drag to the desired position.
  - Scale: Drag Red, Green, or Blue cube to respectively scale in X, Y, or Z axis. Drag the Gray\_ cube can scale by all axes.
  - **Rotation**: Drag **Red**, **Green**, or **Blue** cube to respectively rotate along X, Y, or Z axis.

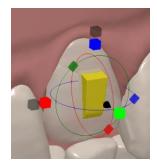

(6) Other functions:

| Apply the Backward Stage  | Apply the attachment to all the subsequent stages.   |
|---------------------------|------------------------------------------------------|
| Delete                    | Delete the selected attachment.                      |
| Reset Single              | Reset the selected attachment to the original state. |
| Reset All                 | Reset all attachment s to the original state.        |
| <b>Show Rotation Only</b> | Display rotation cursor only                         |
| <b>Show Scale Only</b>    | Display scale cursor only                            |
| <b>Show Both</b>          | Display both rotation and scale cursors.             |

5. After the design is adjusted, click **SUBMIT** button to submit the modified design. Please provide the reason of rejecting the design and click **OK** button to return the case to the Designer.